# CUSTOMISATION OF TALLY PRIME FOR POLITICAL PARTY IN INDIA

## Customisation Developed & Manual Prepared By:

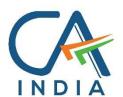

CA. Nirmal Ghorawat
C/o N GHORAWAT & CO
CHARTERED ACCOUNTANTS

B-515, SNS Atria, Maharana Pratap Road,

Vesu, Surat – 395 007 Gujarat India

www.canirmalg.com | nirmal.ghorawat@hotmail.com | +91-99789-18369

#### **Intended For Private Circulation Only**

## Note:

Version: Nirmal Ghorawat / Donation Receipt for POLITICAL PARTY / 1.0 / April-2024

Tally, TallyPrime, TallyPrimeDeveloper, TallyPrime Server, etc are either registered trademarks or trademarks of Tally Solutions Pvt. Ltd. in India and/or other countries. All other trademarks are properties of their respective owners.

#### **Introduction**

- 1. Political Party in India are registered with the Election Commission of India.
- 2. Maintenance of Books of Accounts and Documents is mandated in respect of such NGO's under the The Income Tax Act, 1961.
- 3. Political Parties have unique and peculiar accounting requirements and combined with their limited Customers for such Accounting Packages, the same are not readily available that will meet their Accounting and Reporting requirements.
- 4. In the recent times, accounting, and compliance requirements on Political Parties has increased manifold.
- 5. This Add-on enables the User to:
  - a. Enter Statutory Credentials of Political Party such as ECI Reg No in [PAN/CIN Details]
  - b. Create Voucher Type for Donation Receipt in TallyPrime along with
    - i. A5 Landscape size Printed Donation Receipt (on PrePrinted Letter Head)
  - c. Capture Details of Donor (without Creating Ledger for Each Donor) during preparation of Donation Receipt.
  - d. Excel Import of Donation Receipt. (Template Shared by us)
  - e. Prepare / Print Donation Receipt (A5 as set for Voucher Type) with Statutory Credentials and Details of Donor and the Particulars of Receipt of such Donation.
  - f. Register of all Donations Received by the Political Party.
    - i. "Enter" to Display / Alter Voucher
    - ii. Print Donation Receipt from Donation Receipts Register
  - g. Donor Wise Donation For the purpose of Reporting to the Election Commission of India above Rs. 20,000/- from same Donor (ID Code No wise, in our report).
  - h. Print Multi Donation Receipt (based on Date Range) Additional Patch in text file provided by us.

2|Page

#### Detailed User Guide ::

1. Load POLITICAL PARTY Module : ADD ON

F1: HELP → O (TDLs & AddOns) → F4

**TDL Configuration** 

Load selected TDL files on startup : Yes

TDL Path File Name Load TDL

E:\TDL-DEVELOPMENT\TDL-TRIAL PROJECTS\POLITICAL PARTY MODULE Political Party v1.01 Full Lic 22.04.2024 Niranjan Patantar.tcp Yes E:\TDL-DEVELOPMENT\TDL-TRIAL PROJECTS\POLITICAL PARTY MODULE Patch - Multi Voucher Print - Political Party Module.txt Yes

2. ENABLE POLITICAL PARTY Module: ADD ON

F1: HELP → O (TDLs & AddOns) → F6

#### Add-On Features

Enable Political Party Module ? Yes
Enable Signature Print in Donation Receipt? Yes

3. **ENABLE Signature Print in Donation Receipt** 

If Enable Signature Print in Donation Receipt: Yes

Specify File Path of Company Seal with Signature

## For Company Seal With Signature

File Name (with Full File Path) of Signature : D:: Usershp\Pictures\BHARAT CHARITY SIGN.jpg

- Formats supported are BMP and JPEG.

4. Statutory Credentials of Political Party.

This Add on captures the following statutory credentials:-

Election Commission of India (ECI) Registration No.

Navigation → F11 (FEATURES) -> CTRL + I (MORE DETAILS) -> PAN / CIN DETAILS - ENTER <--|

#### **PAN/CIN Details**

ECI Registration No : DELHI/2020/10

PAN/Income tax no. : ABCDE1234A

Corporate Identity No. (CIN)

3|Page

## 5. Create Voucher Type for Donation Receipt

Navigation → Gateway of Tally->Create or Alter-->Voucher Type- ENTER <--|

Options (Highlighted in Blue)

Enable as Donation Receipt? --> Set as **Yes** 

Bank (Donation) --> Select from Dropdown

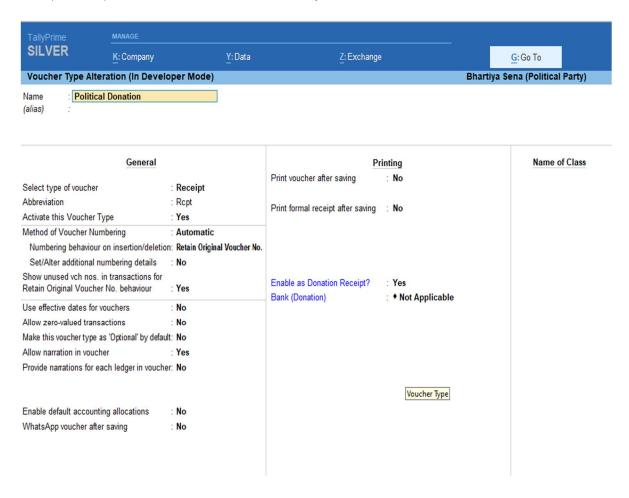

List of Bank Ledgers as entered in Tally will be made available for selection:

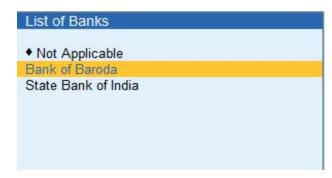

#### 6. RECEIPT VOUCHER ENTRY

Navigation → Gateway of Tally-> "V" VOUCHER -> F6 (RECEIPT VOUCHER)

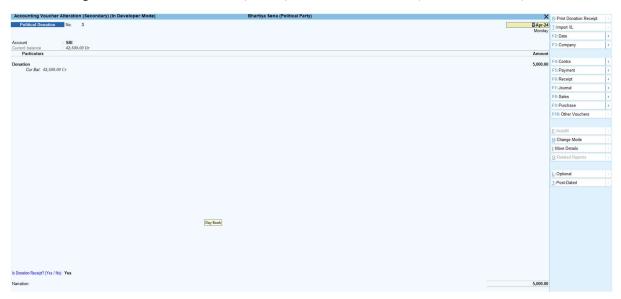

If you want to enter details as Donation Receipt then:-

Is Donation Receipt? --> Set as Yes

Is Donation Receipt? (Yes / No): Yes

Narration:

Being Donation Received as per Details

NEW FORM WILL POPUP FOR DETAILS OF DONOR AND DONATION

**Donor Details Donor Name** Nirmal Ghorawat Donor Address : Late Prasan Ghorawat B-515 SNS Atria Vesu Surat Donor ID Type Code : Permanent Account Number Donor ID No : ABCDE1234A **Donation Details** Donation towards : Party Fund Income Tax Deduction u/s Section 80GGB Mode of Donation : Electronic modes including account payee cheque/draft

Various Dropdown Lists have been provided to capture correct data and faster data entry.

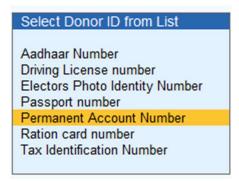

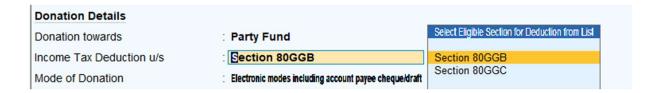

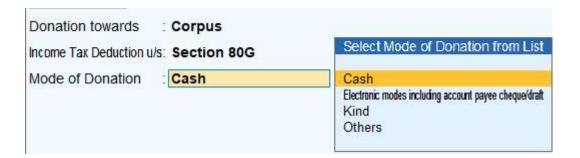

#### 7. PRINT AS DONATION RECEIPT

Navigation → VOUCHER SCREEN -> ALT + R

CLICK BUTTON ON TOP RIGHT CORNER (R: PRINT DONATION RECEIPT)

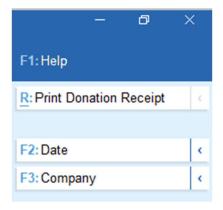

#### SAMPLE SECTION OF DONATION RECEIPT IN A5 LANDSCAPE CASE OF POLITICAL PARTY

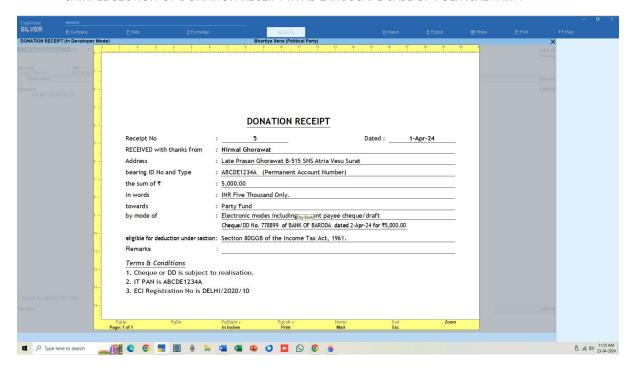

#### 8. REGISTER OF ALL DONATION RECEIPTS

Navigation →

GATEWAY OF TALLY -> DISPLAY MORE REPORTS -> ACCOUNT BOOKS --> DONATION RECEIPTS

OR

GATEWAY OF TALLY MENU -> D + A + N KEYSTROKES

### **DONATION RECEIPTS REGISTER**

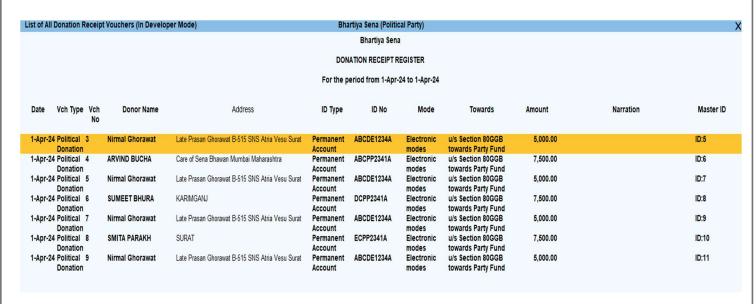

SCROLL / PRESS ENTER KEY TO GO TO SELECTED VOUCHER → ALTER / DISPLAY or ALT+R to PRINT DONATION RECEIPT

7 | Page

Version: Nirmal Ghorawat / Donation Receipt for POLITICAL PARTY / 1.0 / April-2024

#### DONOR WISE AGGREGATE DONATIONS

Navigation →

GATEWAY OF TALLY -> DISPLAY MORE REPORTS -> DONATIONS BY DONOR (UNDER HEAD STATUTORY)

OR

GATEWAY OF TALLY MENU -> D + Y KEYSTROKES

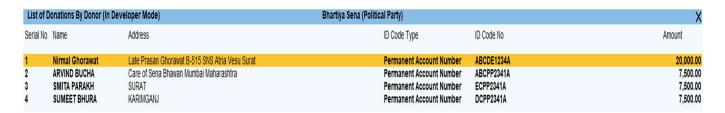

This Report can be used to prepare Details of Donors who have contributed more than Rs. 20,000/- in a Financial Year to be submitted to the

Note: We use ID Code No to aggregate the Donations Donor Wise.

System Limitation: Use of Different ID Types by Donor

TO EXPORT TO EXCEL

Navigation → ALT+ X

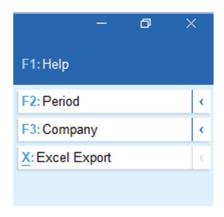

8|Page

Version: Nirmal Ghorawat / Donation Receipt for POLITICAL PARTY / 1.0 / April-2024

#### 10. MULTI VOUCHER PRINT

Navigation  $\rightarrow$  GATEWAY OF TALLY -> PRINT (ALT + P) -> OTHERS  $\leftarrow$  |

OR

GATEWAY OF TALLY MENU -> ALT + P --> O <--- |

THEN SELECT MULTI-VOUCHER + ENTER

**CONFIGURE + ENTER** 

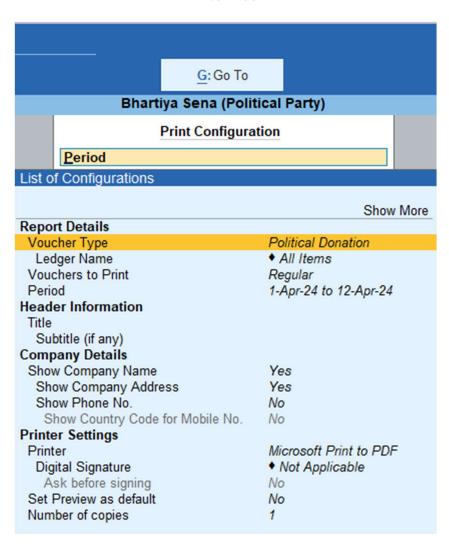

#### **SELECT VOUCHER TYPE**

## **Report Details**

Name of Voucher Type : Political Donation

#### SELECT FROM LIST OF VOUCHER TYPE

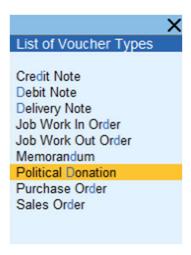

#### **SELECT PERIOD RANGE**

## **Report Details**

From (blank for beginning): 1-4-2024

To (blank for end) : 31-3-25